# **SUN2000L App Quick Guide**

Issue: 02 Part Number: 31508725 Date: 2017-12-20

## **1 Overview**

### **1.1 Function**

The mobile phone application used for the SUN2000L is called FusionHome app (app for short), which communicates with the SUN2000L over WiFi to provide a convenient platform for querying alarms, configuring parameters, performing routine maintenance, and commissioning.

Copyright © Huawei Technologies Co., Ltd. 2017. All rights reserved.

### **1.2 Connection Methods**

After the DC or AC side of the SUN2000L is energized, the app can connect to the SUN2000L in two methods:

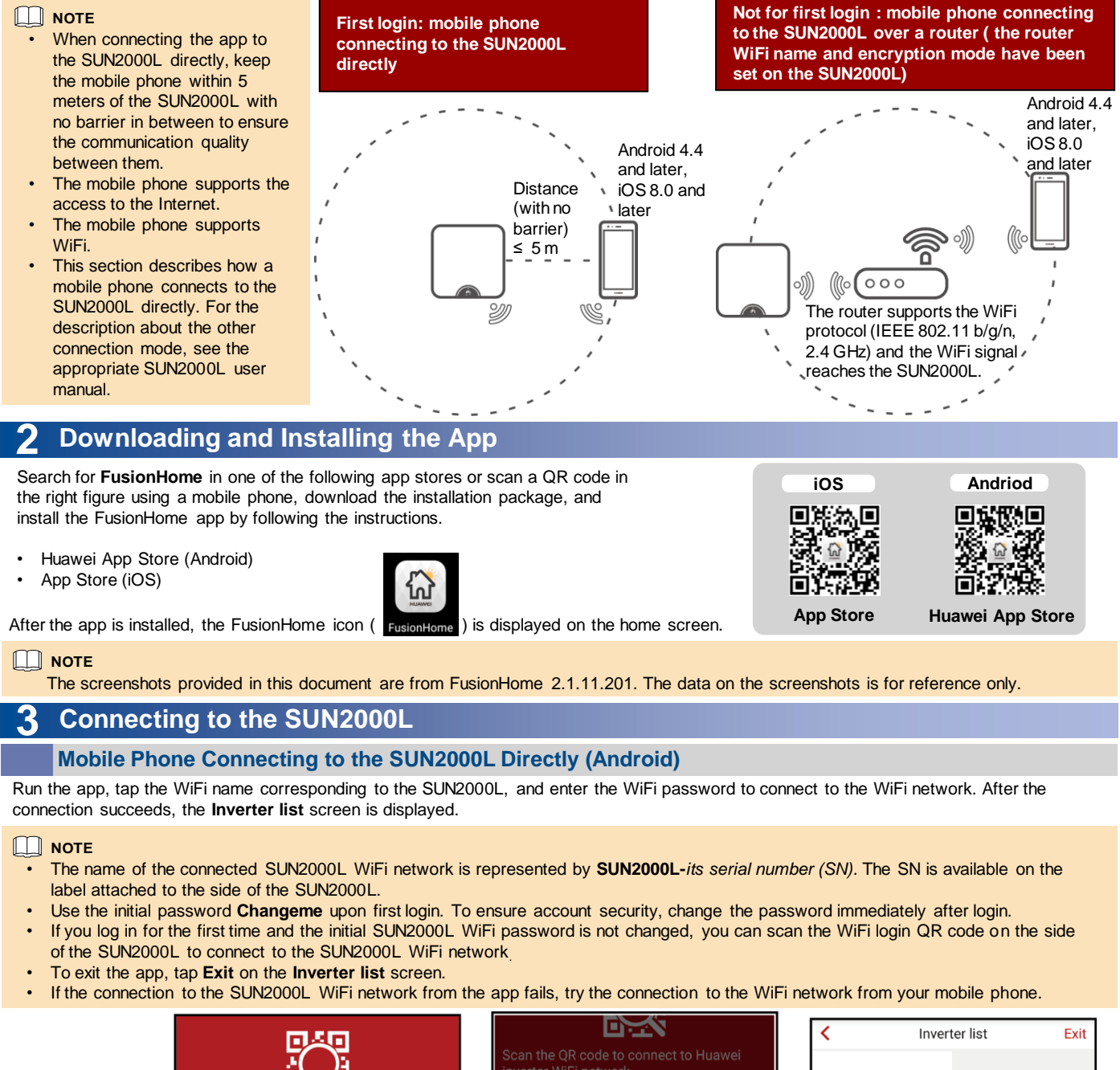

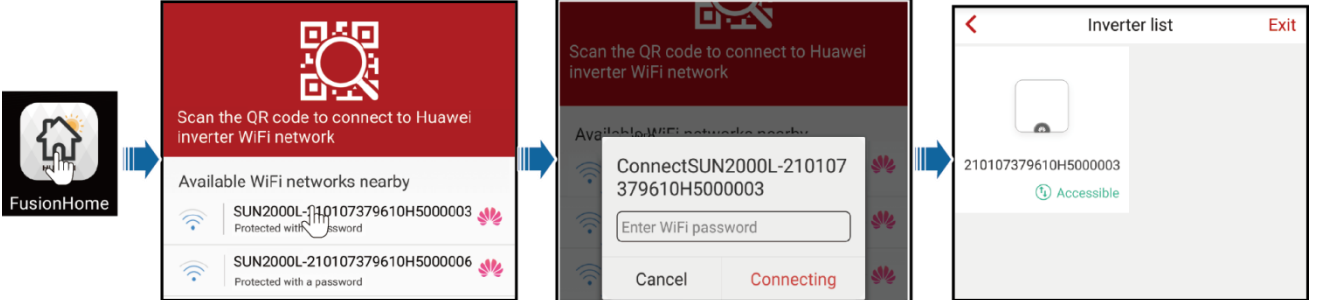

### **Mobile Phone Connecting to the SUN2000L Directly (iOS)**

Choose **Settings** > **WLAN** on your mobile phone, tap the WiFi name corresponding to the SUN2000L, and enter the WiFi password to connect to the WiFi network. After the connection succeeds, the **Inverter list** screen is displayed.

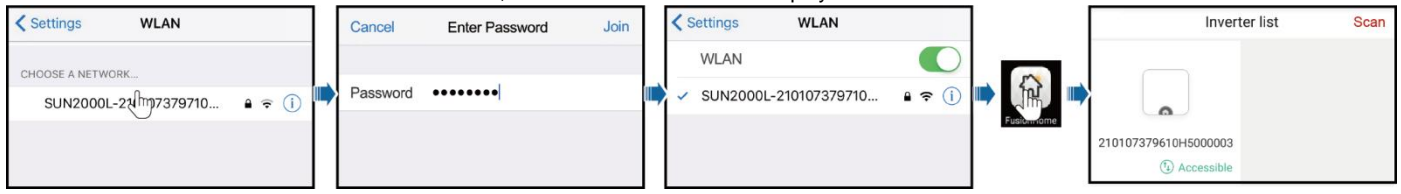

#### $\Box$ **NOTE**

Comm confid

Log mgmt

- The name of the connected SUN2000L WiFi network is represented by **SUN2000L-***its SN*. The SN is available on the label attached to the side of the SUN2000L.
- If you log in for the first time and the initial SUN2000L WiFi password is not changed, you can run the app, tap **Scan**, and scan the WiFi login QR code on the side of the SUN2000L to obtain the WiFi login password.
- Use the initial password **Changeme** upon first login. To ensure account security, change the password immediately after login.

### **4 Logging In to the App**

The following text describes the operations on Android screens. The operations on iOS screens are the same as those on Android screens, except that the screens are somewhat different. The actual screens prevail.

### **Login as installer**

1. On the **Inverter list** screen, tap the corresponding SUN2000L, select **installer**, enter the password, and then tap **Verify**.

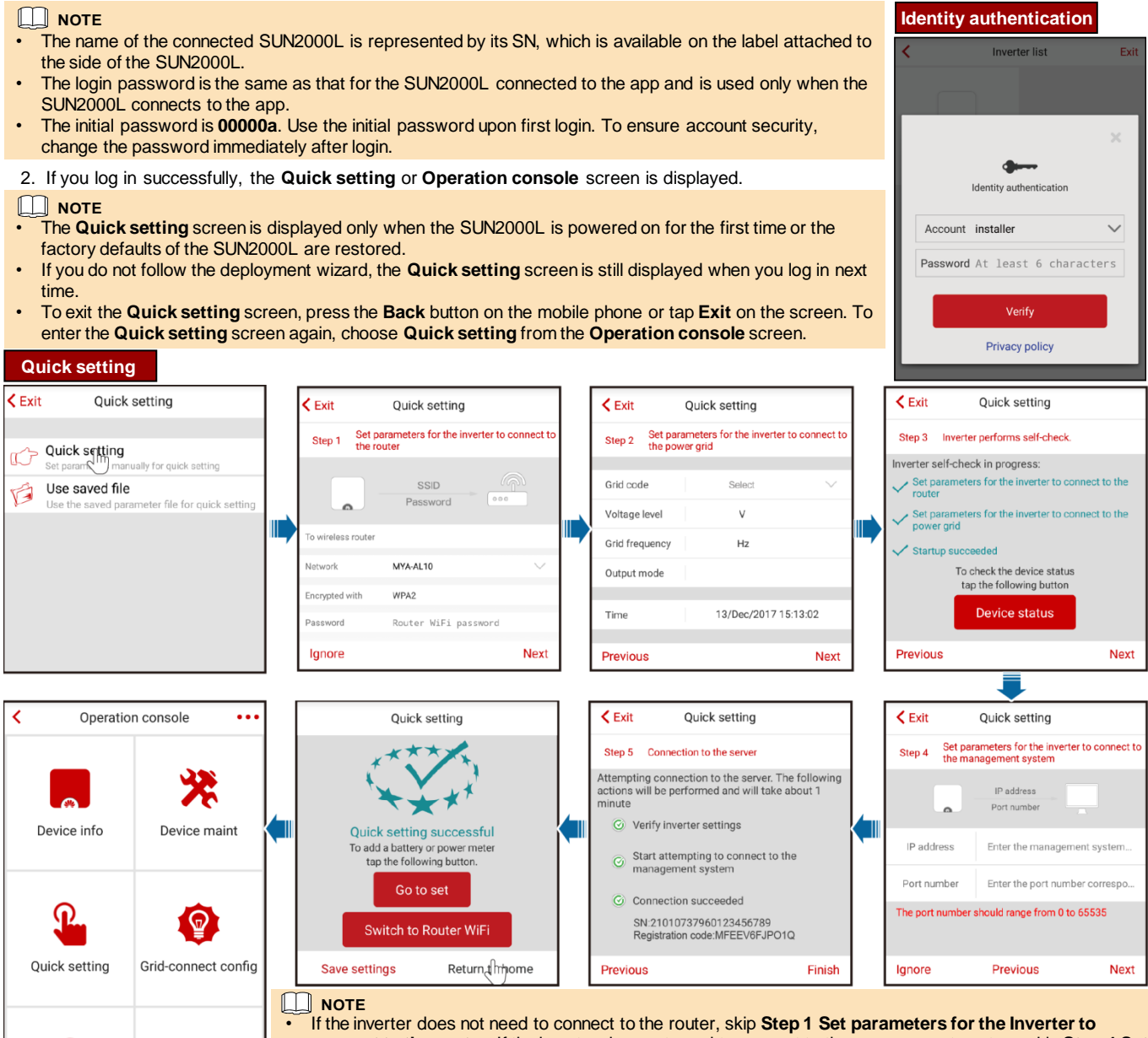

**connect to the router**. If the inverter does not need to connect to the management system, skip **Step 4 Set parameters for the Inverter to connect to the management system**.

• After the management system is successfully connected, the SUN2000L will report the SN and installer CD Key number. If the connection fails, another connection attempt will start after 10 seconds. The installer CD Key number is generated by the SUN2000L automatically and is used for the installer to register with the management system and manage the inverter.

- To connect to the router over WiFi from the mobile phone system, ensure that you have logged out of the app.
- If you want to set parameters using a saved configuration file, ensure that the file is available in your mobile
- phone. To generate a configuration file, choose **Quick setting** > **Save settings**.

To add devices, tap **Go to set** after quick setting is complete, and then configure parameters on the **Add/Delete device** screen.

If you need to switch to the router WiFi network, tap **Switch to Router WiFi** after quick setting is successful, and then tap the router WiFi

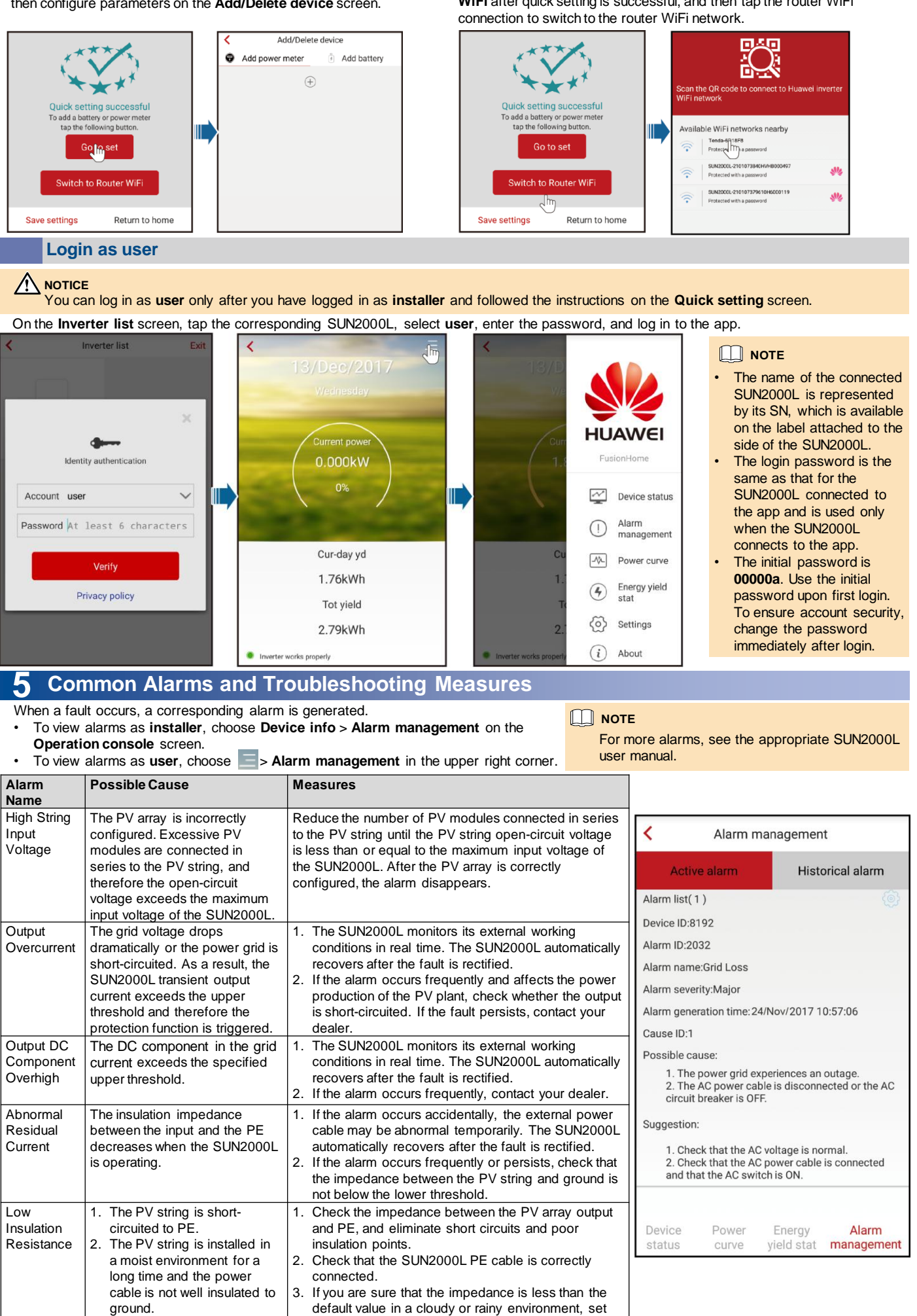

**Insulation resistance protection**.

## **6 Common Faults and Troubleshooting Measures**

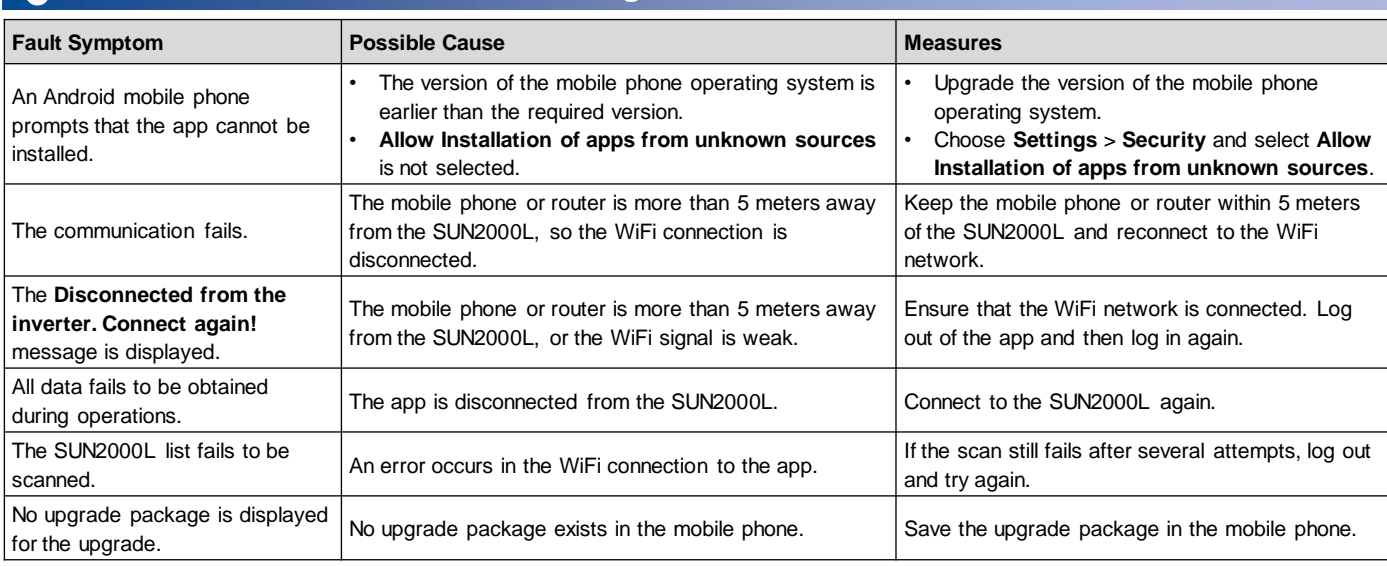

## **7 Grid Codes**

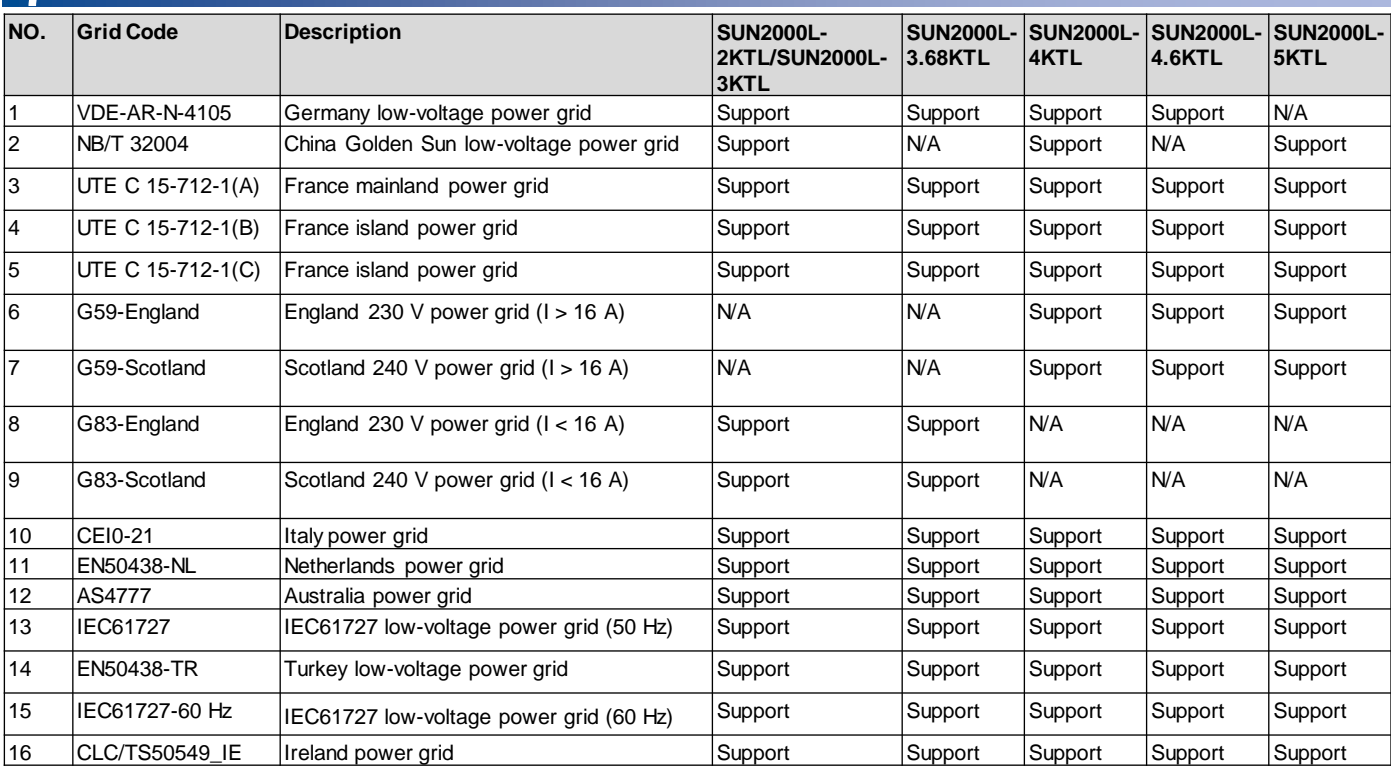

**NOTE** 

• The grid codes are subject to change. The listed codes are for reference only. Choose an appropriate grid code based on the local grid requirements.

• For more information about the FusionHome app, see the SUN2000L user manual.

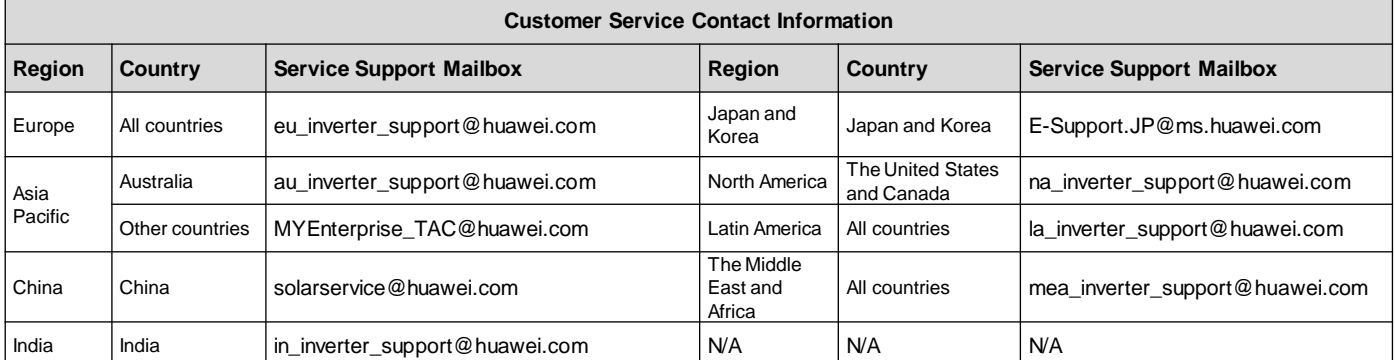

**Huawei Technologies Co., Ltd.**

Huawei Industrial Base, Bantian, Longgang Shenzhen 518129 People's Republic of China www.huawei.com